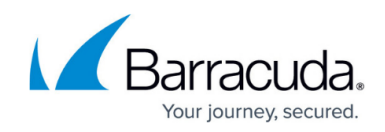

# **Rebooting the System in Recovery Mode**

#### <https://campus.barracuda.com/doc/39817142/>

If your Barracuda Web Application Firewall experiences a serious issue that impacts its core functionality, you can use diagnostic and recovery tools that are available at the reboot menu to return your system to an operational state.

Before you use the diagnostic and recovery tools, do the following:

- Use the built-in troubleshooting tools on the **ADVANCED > Troubleshooting** page to help diagnose the problem.
- Perform a system restore from the last known good backup file.
- Contact [Barracuda Networks Technical Support](http://campus.barracuda.com/doc/5472272/) for additional troubleshooting tips.

As a last resort, you can reboot your Barracuda Web Application Firewall and run a memory test or perform a complete system recovery, as described in this section.

### **To perform a system recovery or hardware test:**

- 1. Connect a monitor and keyboard directly to your Barracuda Web Application Firewall.
- 2. Reboot the system by doing one of the following:
	- 1. Click **Restart** on the **BASIC > Administration** page.
	- 2. Press the **Power** button on the front panel to turn off the system, and then press the **Power** button again to turn on the system.

The Barracuda splash screen displays with the following three boot options:

- Barracuda
- Recovery
- Hardware\_Test
- 3. Use your keyboard to select the desired boot option, and press Enter.

You must select the boot option within three seconds of the splash screen appearing. If you do not select an option within three seconds, the Barracuda Web Application Firewall defaults to starting up in the normal mode (first option).

For a description of each boot option, refer to [Reboot Options](#page--1-0).

To stop a hardware test, reboot your Barracuda Web Application Firewall by pressing **Ctrl-Alt-Del**.

### **Reboot Options**

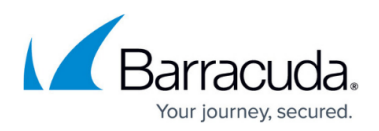

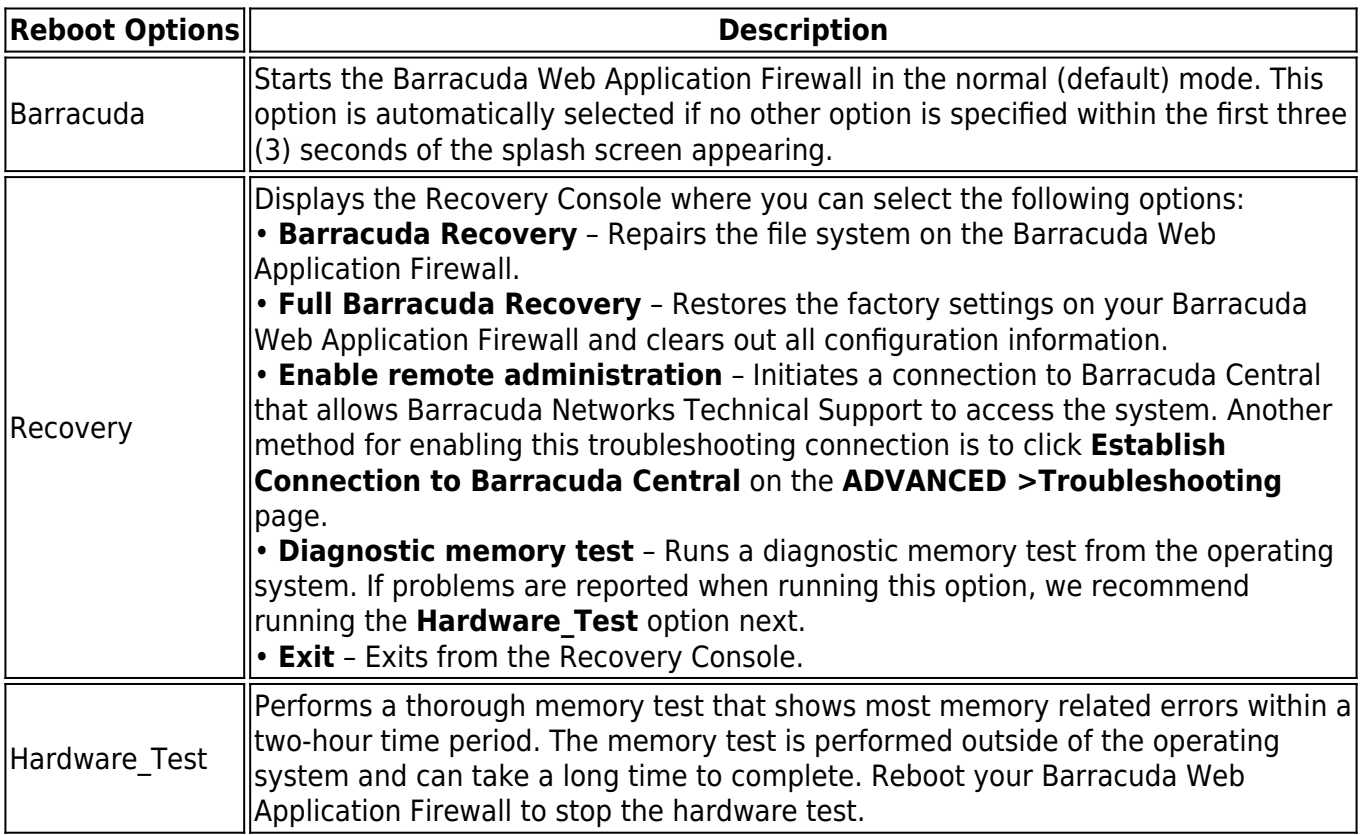

## Barracuda Web Application Firewall

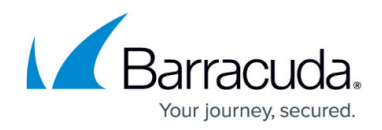

© Barracuda Networks Inc., 2024 The information contained within this document is confidential and proprietary to Barracuda Networks Inc. No portion of this document may be copied, distributed, publicized or used for other than internal documentary purposes without the written consent of an official representative of Barracuda Networks Inc. All specifications are subject to change without notice. Barracuda Networks Inc. assumes no responsibility for any inaccuracies in this document. Barracuda Networks Inc. reserves the right to change, modify, transfer, or otherwise revise this publication without notice.